# USER GUIDE BroadData & Adobe Connect

Participant Quick Start Guide

### **Required Software to Participate in a Meeting**

Adobe Connect only requires that you have an internet connection and a compatible web browser to attend a web conference. Adobe Connect supports nearly any operating system including Windows, Macintosh, Linux and Solaris, as well as the most widely used browsers including Internet Explorer, Chrome, Firefox, and Safari.

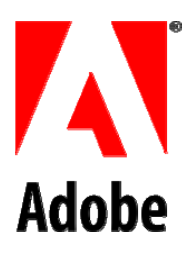

#### **Test Your Computer**

1. It is recommended that you test your computer prior to attending a meeting by going to:

http://meetingconnectsales.adobeconnect.com/common/help/en/support/meeting\_test.htm

2. The connection test checks your computer to make sure all system requirements are met. If you pass the first three steps of the test, you are ready to participate in a meeting.

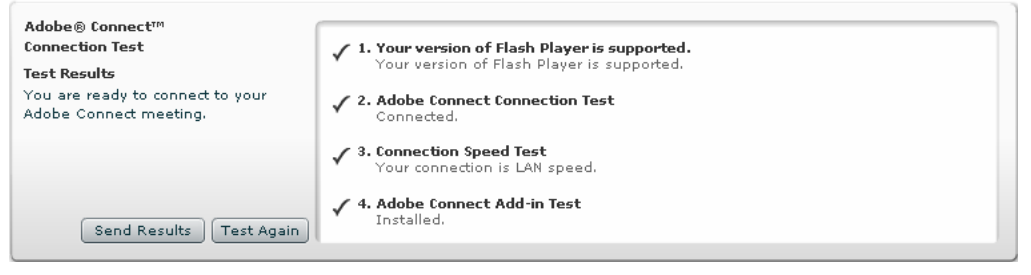

**Tip:** *The fourth step of the Connection Test is for the Adobe Connect Add-in which is only required for meeting hosts and presenters. Installing the Add-In is not required, but doing so enhances your meeting experience.*

3. If you do not pass the connection test, perform the suggested actions and run the test again.

### **Join a Meeting**

- 1. You have likely received an email invitation with meeting access information. When the meeting time arrives, click the link or enter the URL into your web browser.
- 2. The meeting login screen appears. If you do not have an Adobe Connect username and password, choose **Enter as a Guest**, type in your first and last name and click **Enter Room**.

Please join me in a Adobe Connect Meeting.

To join the meeting: http://meetingconnect.adobeconnect.com

**6** Enter as a Guest

```
Type your name:
```
Enter Room

Cancel

- 3. The meeting launches in your browser. If the meeting host has not yet arrived to the meeting or meeting security requires the host to approve your attendance, you will be placed into a waiting room.
- 4. Once the meeting host accepts you into the meeting, the meeting room interface appears.

### **Meeting Audio**

Meeting hosts have control over how the audio portion of your meeting is conducted. They can choose to use an integrated teleconference or Voice over IP (VoIP.)

#### **Integrated audio conference**

Once started, a Join Audio Conference will appear on your screen. Enter a phone number and click Join to have the conference dial out to you. When you answer, you are asked to press 1 to join the teleconference. Alternatively, you can select the Dial-in radio button and opt to dial-in manually.

**Tip:** *If the Join Audio Conference box does not appear, check the invitation for audio conferencing numbers and instructions.*

#### Join Audio Conference

Host has started an audio conference in this meeting. Please select among available options to join the conference.

Dial-out [Receive a call from the meeting]

Enter phone number

(+ Country code - Area/city code - Number E.g. +1-415-555-1234)

- ◯ Dial-in to the Audio Conference via Phone
- ◯ Using Computer

#### **Voice over IP**

When this option is selected, you can hear meeting audio through your computer speakers. If meeting attendees speak using VoIP, you will see a speaker icon next to their name.

Meeting hosts may give you the ability to broadcast your audio using VoIP. When this is the case, a microphone icon appears next to your name in the Attendee List.

**Tip:** If you are having issues with using VoIP, it is recommended that you run through the Audio Setup Wizard to optimize your experience. To do this,

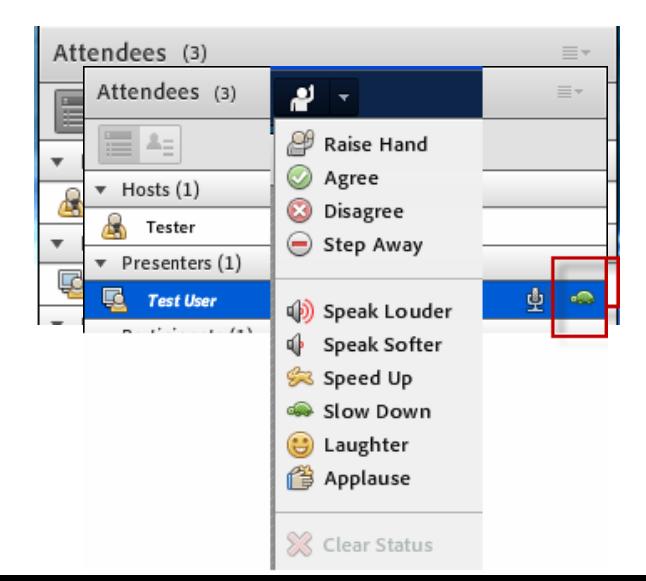

go to **Meeting >> Audio Setup Wizard** and complete the requested steps.

### **Change Your Status**

Within a meeting, you can change your status to communicate with other meeting attendees.

To change your status, click the raised hand icon and select the desired status option. When you set your status, an icon appears next to your name in the attendee list.

If you select options above the line such as Raise Hand or Step Away, your status remains until click the raise hand icon a second time. If you choose an option below the line such as Speed Up or Applause, your status automatically clears itself after ten seconds.

### **Chat with Other Attendees**

If the meeting host enables this feature, you can chat with other meeting attendees.

To do this, simply type a message in the Chat pod as you would in any instant messaging program. Type Enter or click Send Message to send your message.

You can choose to send your message to all attendees, just meeting hosts and presenters or, if the host enables this, to specific attendees.

In some instances, the Chat pod serves as an area for you to ask questions. If this is the case, any messages you submit are sent to meeting hosts and presenters and do not immediately appear in the Chat pod.

### **Share Web cam Video**

The meeting host may ask you to share web cam video. When this is the case, a button allowing you to share your web cam appears in the Video pod. To share your camera, make sure your web cam is plugged in, and click **Start My Webcam.**

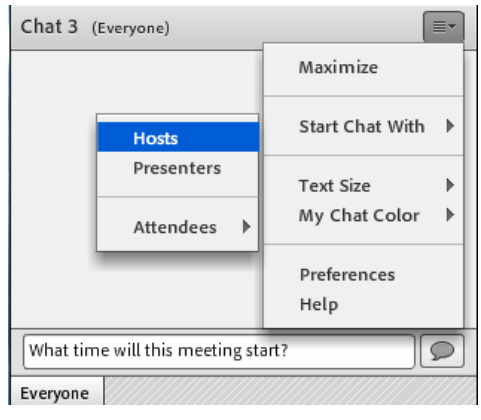

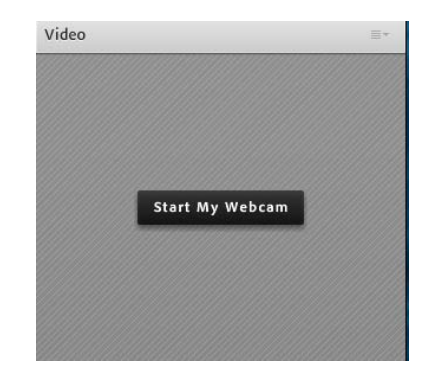

# **Having Trouble?**

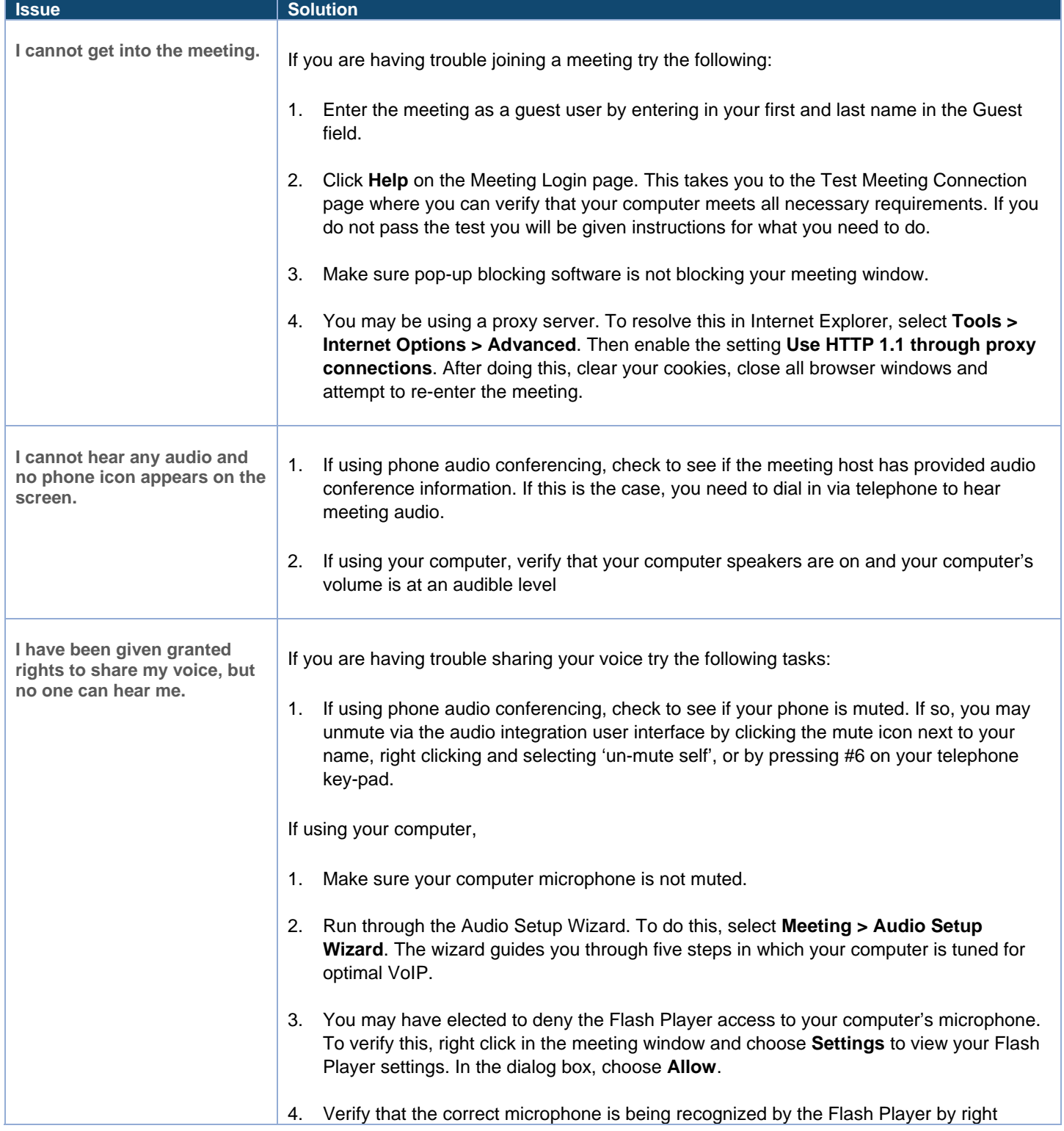

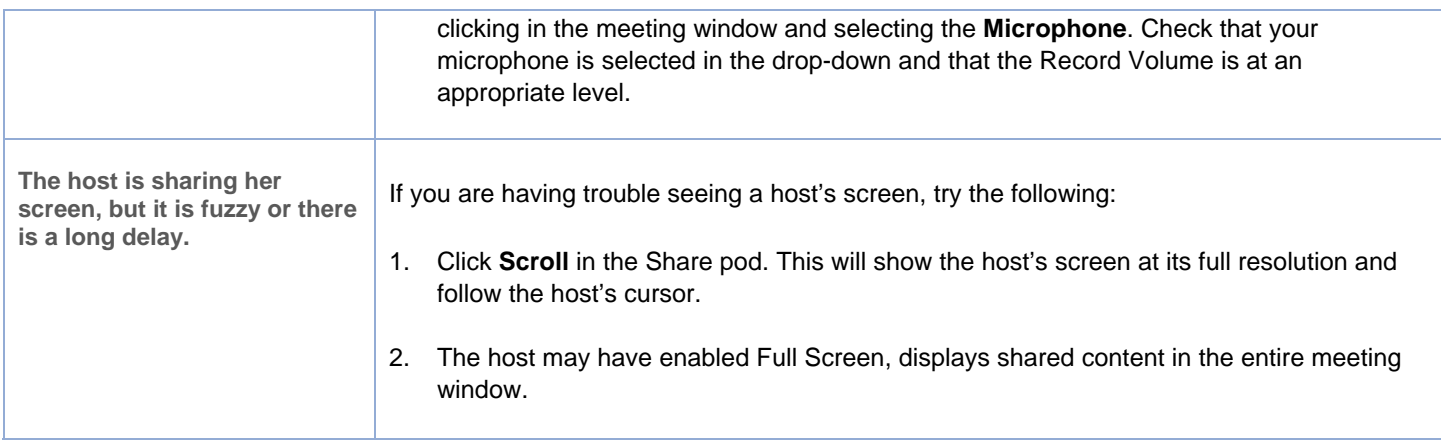

## **Technical Support**

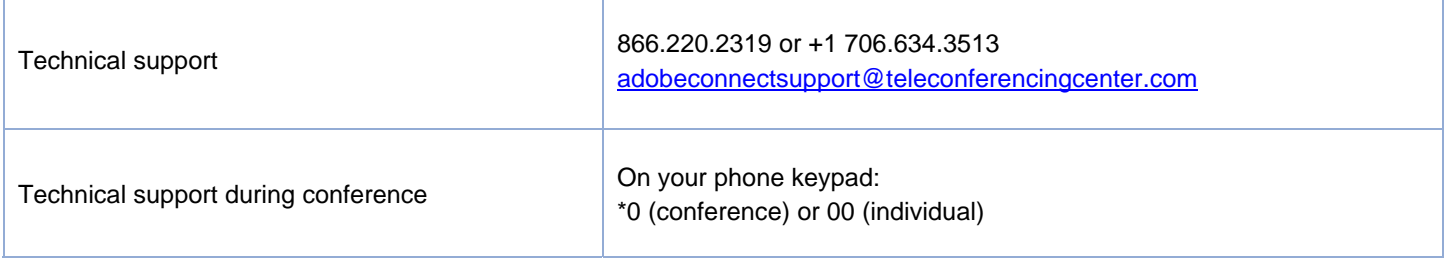